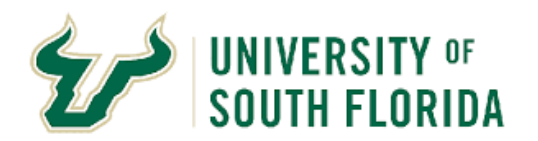

**Review Supplier Proposals**

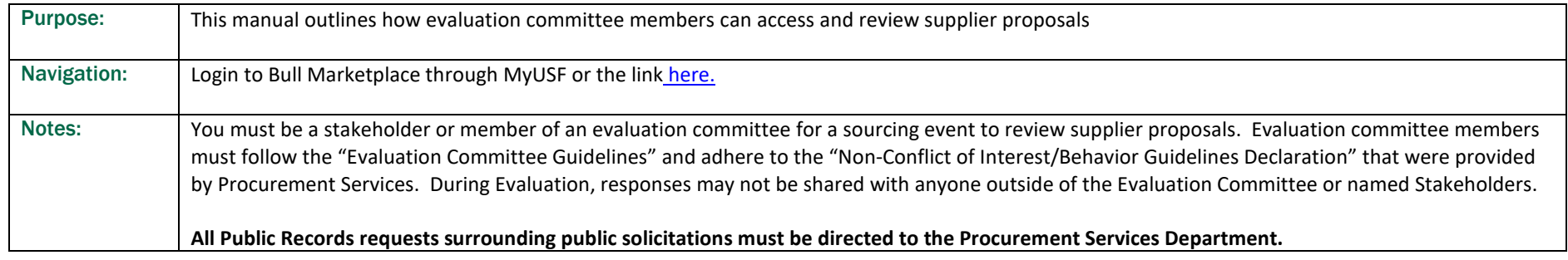

## **INSTRUCTIONS**

- 1.1 Sign into Bull Marketplace through MyUSF or using the lin[k here.](https://solutions.sciquest.com/apps/Router/SAMLAuth/USFlorida)
- 1.2 From the Bull Marketplace home page, hover over the sourcing icon on the left hand menu, then sourcing and finally select search events

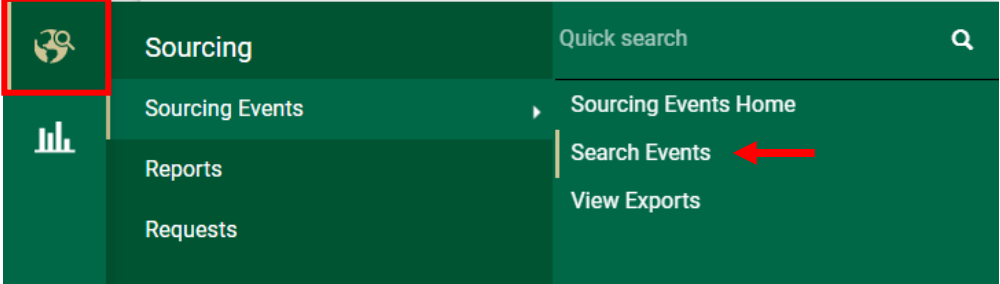

1.3 From the Search Events page you will see events that you have been assigned to. Use the Quick Filters on the left hand side to narrow your results (1), or type the event number or description into the Quick Search Field (2). Once you have located your event, click the hyperlinked Event Number (3) to open the event. If you cannot find an event you believe you should have access to, contact the event facilitator from Procurement, or Procurement Services for assistance.

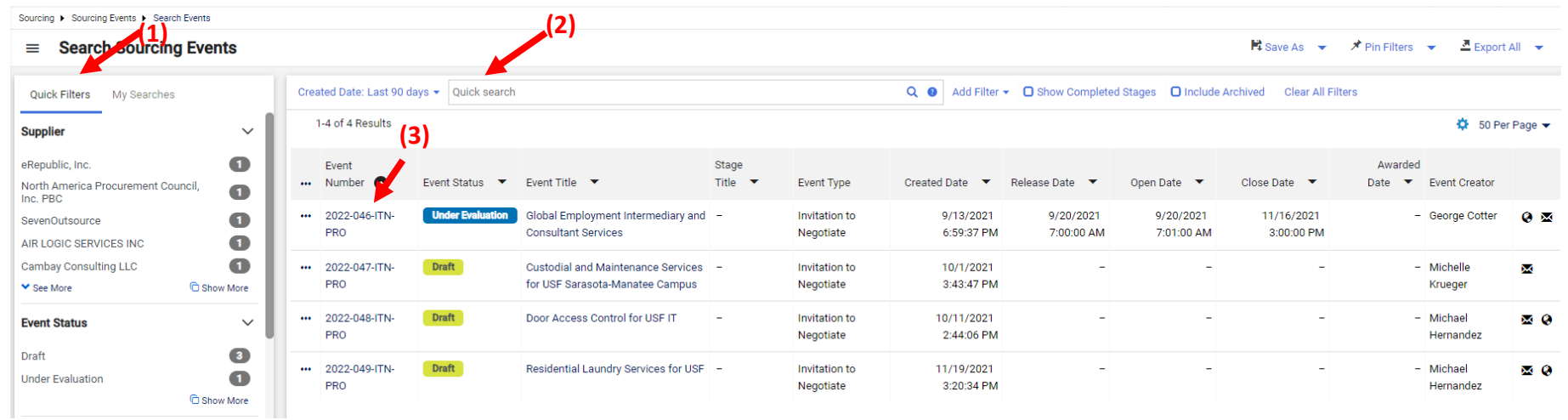

1.4 Selecting an event that is "Under Evaluation" should take you directly to the Supplier Response Page. Click the small box at the top right side of the list of responses (1). Then click "Evaluate Selected Responses" (2). It is a good idea at this point to make a list of the suppliers or take a screen shot of the respondents.

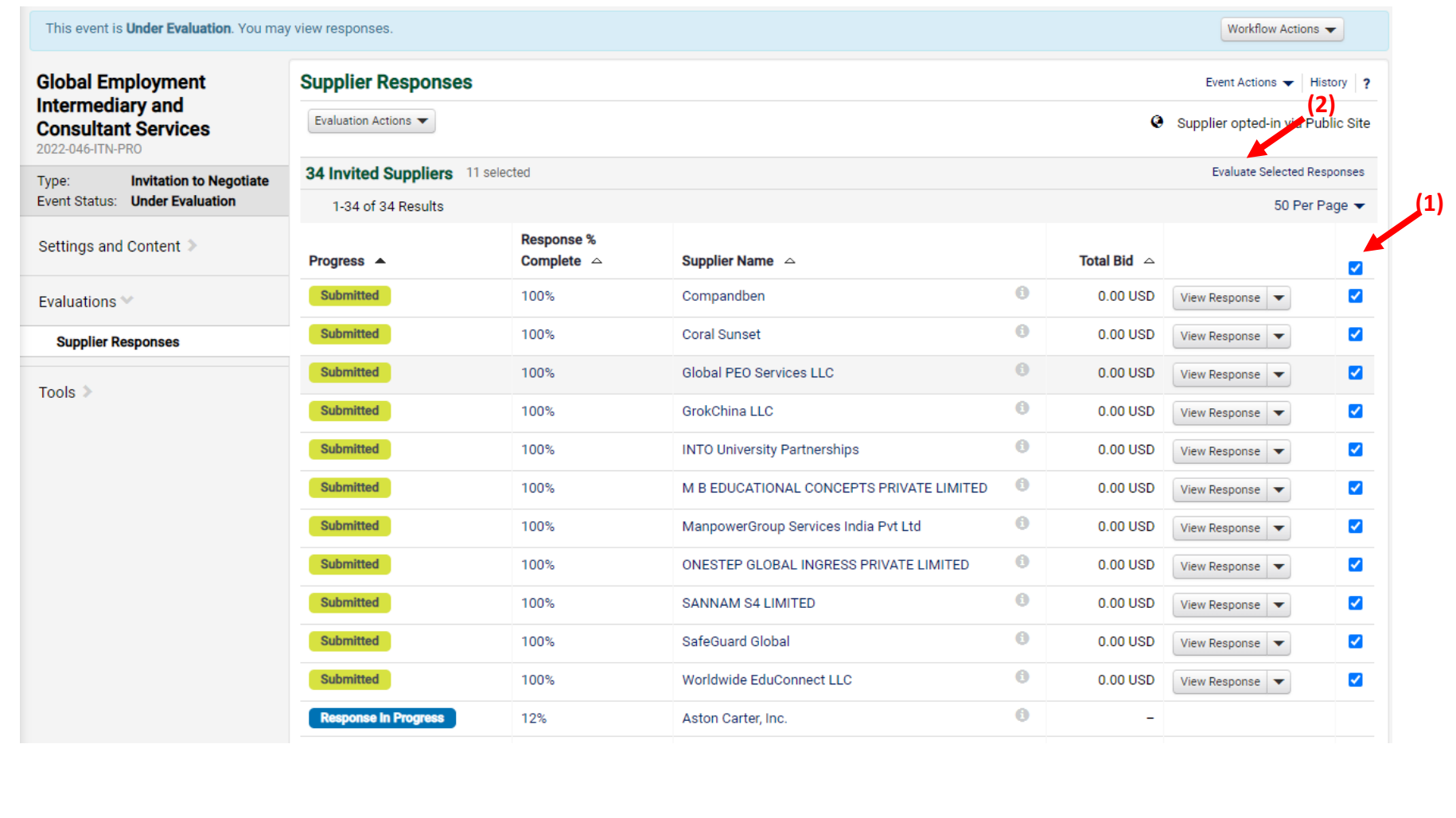

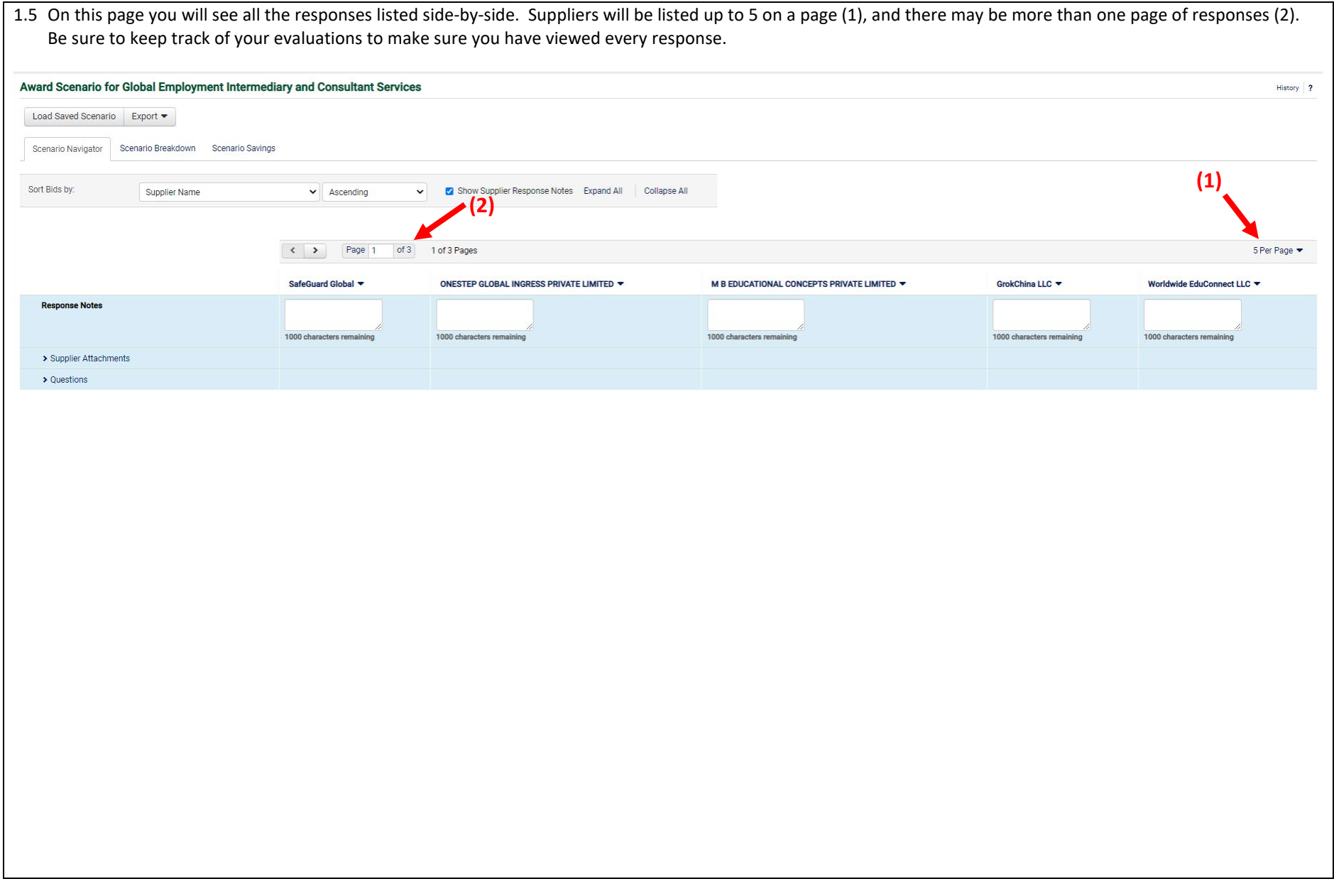

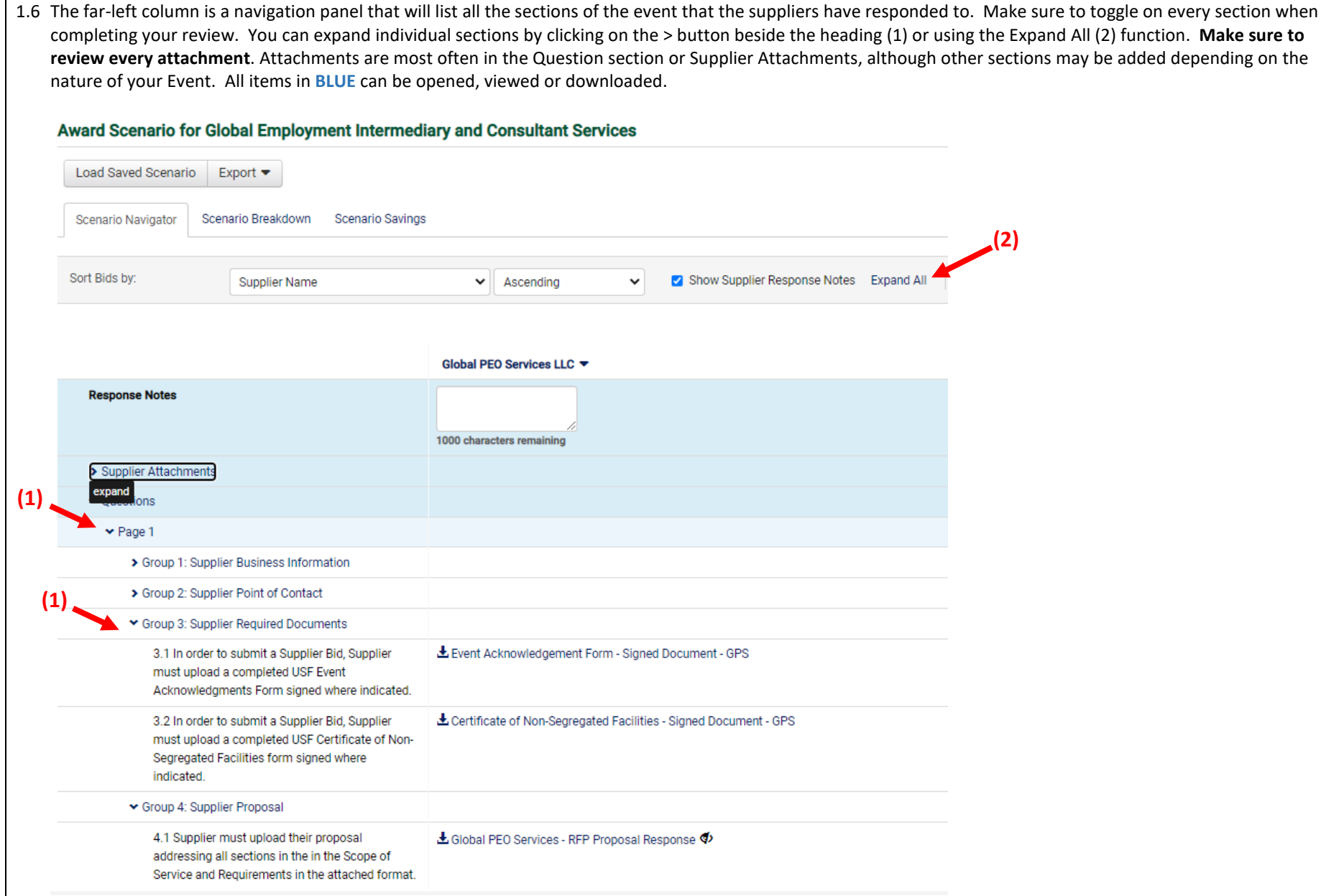

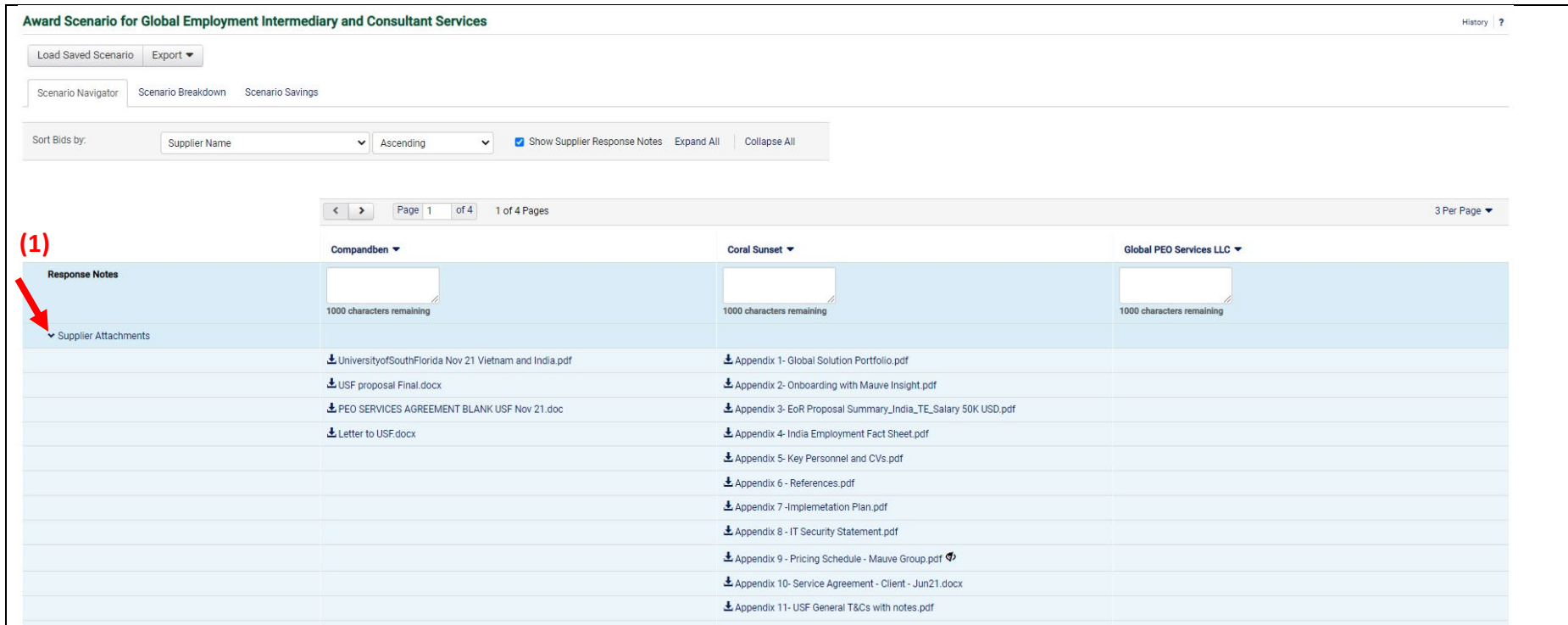